―― SQL 文処理の再現実行による処理レスポンスの影響度のテスト ――

・負荷テスト

### ・エラー再現テスト

# DB Replay:ワークロードから処理をすべて再現して、シ ステム全体の性能を評価するツール

#### 疑問点

- 1. リプレイ・クライアントにインストールする設定は、どのように行うのか
	- → リプレイ・クライアントの設定の詳細については、「Oracle Real Application Testing ユーザーズ・ガイド」を参照すること
- 2. リプレイ・クライアントをどのようにアクセスさせれば、リプレイ画面にクライ アント認識され表示されるのか
	- → リプレイ・クライアントの起動の詳細については、「Oracle Real Application Testing ユーザーズ・ガイド」を参照すること
- 3.リプレイファイルは、どのホスト(リプレイ・クライアント or DB サーバー or EMCC ホスト)に保存させるのか
	- → ワークロードを実行させる DB サーバーのホスト・マシンとリプレイ・クラ イアントに保存させる
- 4.リプレイ前処理の処理を行う前に、キャプチャしたファイルを一ケ所のフォルダ に集めるが、そもそもファイルが分散するとはどういう時なのか
	- → RAC 環境で複数のデータベース・サーバーでクラスタ構成となっている環 境では、SQL 実行をした DB サーバーごとにキャプチャファイルが取得さ れる

このため、キャプチャファイルが DB サーバーごとに分かれる

- 5. リプレイ処理を行う前に、事前処理済ワークロード(リプレイファイル)を一ケ 所のフォルダに集めるが、そもそもファイルが分散するとはどういう時なのか 4.で一ケ所のフォルダに集めたのではないのか
	- → 複数トランザクション処理の SQL 処理を取得するために、キャプチャ採取 の時間帯を複数に分けて取得した場合には、事前処理済ワークロード(リプ レイファイル)が別々のフォルダに分かれて作成されていることになる

#### 本番データ処理の負荷の再現テスト概要

テスト実行の手順

- 1.DB Replay を使用して、本番システムで実行されているすべての SQL 処理を収 集する
	- 1 1 ワークロード・ファイルに保存(ワークロードのキャプチャ)
	- 1 2 AWR (自動ワークロード・リポジトリ) データのエクスポート
	- 1 3 キャプチャしたワークロード・ファイルをテスト環境に集積 (コピー)
- 2.テスト・データベースの準備 2‐1 テスト用のデータベース・インスタンスの生成 2‐2 テスト用のデータの用意
- 3.Database ワークロードのリプレイ前の事前処理の実施する
	- 3‐1 キャプチャしたワークロード・ファイルを事前処理済ワークロード・フ ァイル(リプレイファイル)への変換
	- 3-2 分散している事前処理済ワークロード・ファイル(リプレイファイル) をテスト環境への集積(コピー)
	- 3‐3 リプレイ・クライアントへの必要なアプリケーションのインストール
	- 3‐4 リプレイ・クライアントへ事前処理済ワークロード・ファイル(リプレ イファイル) をコピー
- 4.Database ワークロードのリプレイと評価
	- 4‐1 リプレイ・クライアントにリプレイファイルを読み込ませて、リクエ ストを DB サーバーへ送信することで、再現実行(リプレイ)させる
	- 4‐2 比較分析レポートを作成するための出力された統計実績情報のファイル をテスト環境に集積(コピー)
	- 4‐3 1‐1 のワークロードの「キャプチャ時」と4‐1 の「リプレイ時」の比 較分析レポートを作成して、データベース処理への効果を評価する
		- ・リプレイの期間比較レポート
		- ・期間比較 ADDM レポート
		- ・AWR の期間比較レポート
		- ・AWR レポート

【再現テストの詳細手順】

## 0.データベース・リプレイを実行する初期画面の立ち上げ

0-1-1.Oracle Enterprise Manager Cloud Control 12c にログインする

- URL https://<サーバー名>:1158/em
	- ※ ここで、Oracle12C の場合、管理コンソールへの接続用ユーザー名とパスワー ドの入力が必要となる
- 0-1-2. 対象となるデータベース・インスタンスを選択する OEM 画面で、
	- ・「ターゲット▼」で、操作を行う対象のデータベース・インスタンスを選択する

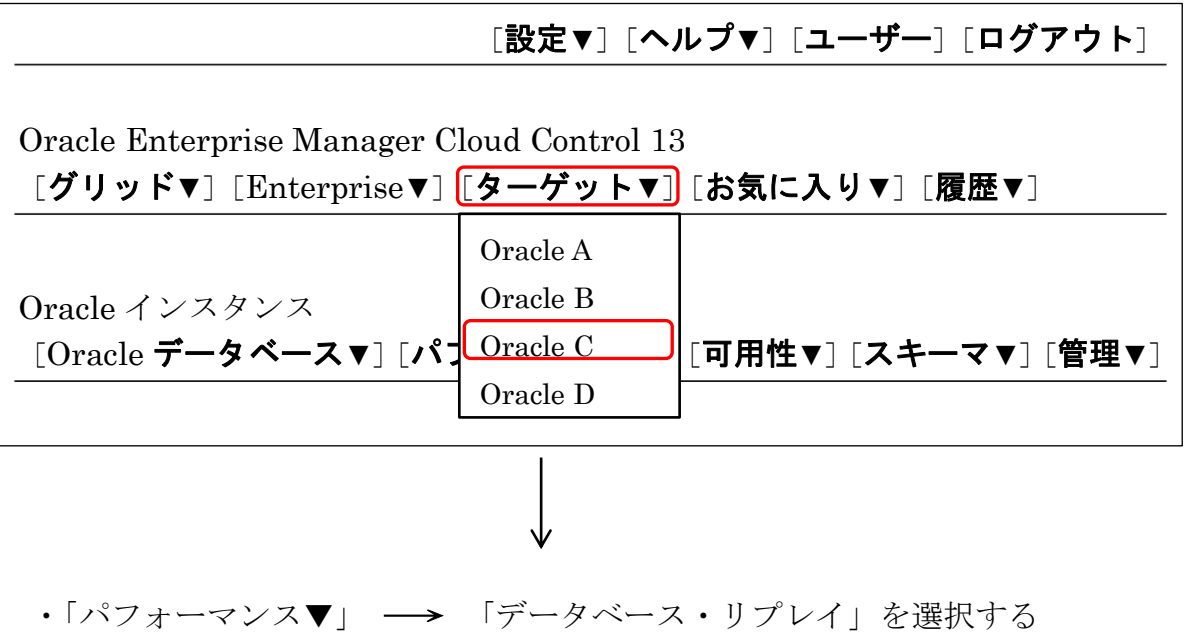

[設定▼][ヘルプ▼][ユーザー][ログアウト] Oracle Enterprise Manager Cloud Control 13 [グリッド▼][Enterprise▼][ターゲット▼][お気に入り▼][履歴▼] Oracle インスタンス [Oracle データベース▼][パフォーマンス▼][可用性▼][スキーマ▼][管理▼]  $\bullet$  $\bullet$ データベース・リプレイ  $\bullet$ 

0-1-3.データベースにログインする

データベースログイン画面に遷移したら、DB Replay 用のユーザーでログインす る

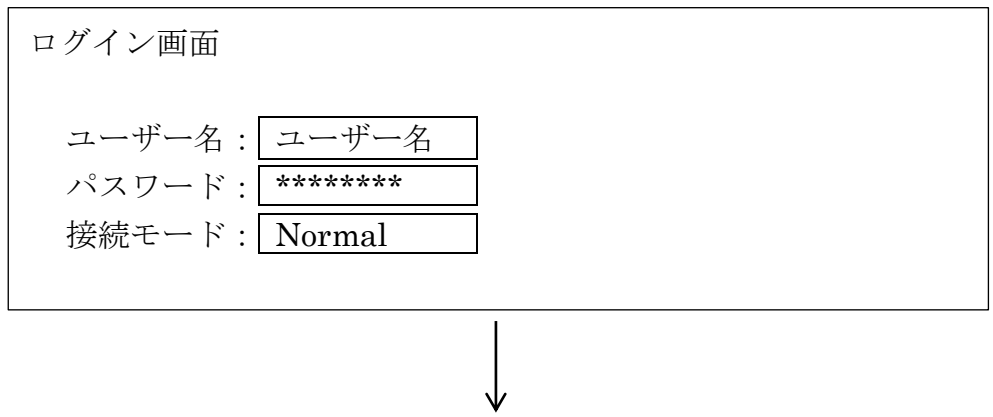

0-1-4.「データベース・リプレイ」画面が表示される

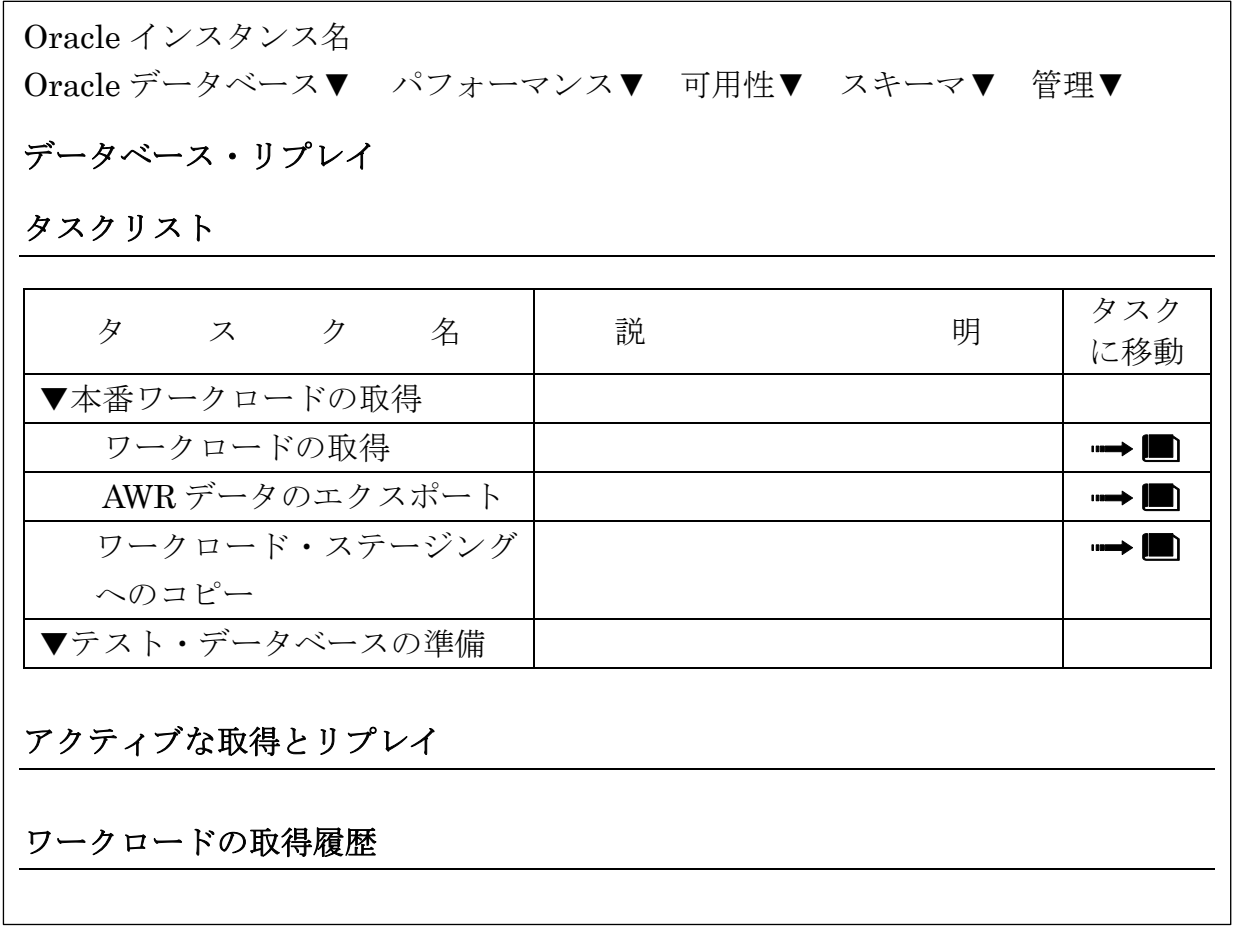

Oracle インスタンス名 Oracle データベース▼ パフォーマンス▼ 可用性▼ スキーマ▼ 管理▼ ■ 確認 タスクリストから実行したタスクの名前と説明が表示されてくる ジョブの表示 ここをクリックすると、このタスクの実行中情報、 もしくは実行結果についての内容が表示される データベース・リプレイ

タスクリスト

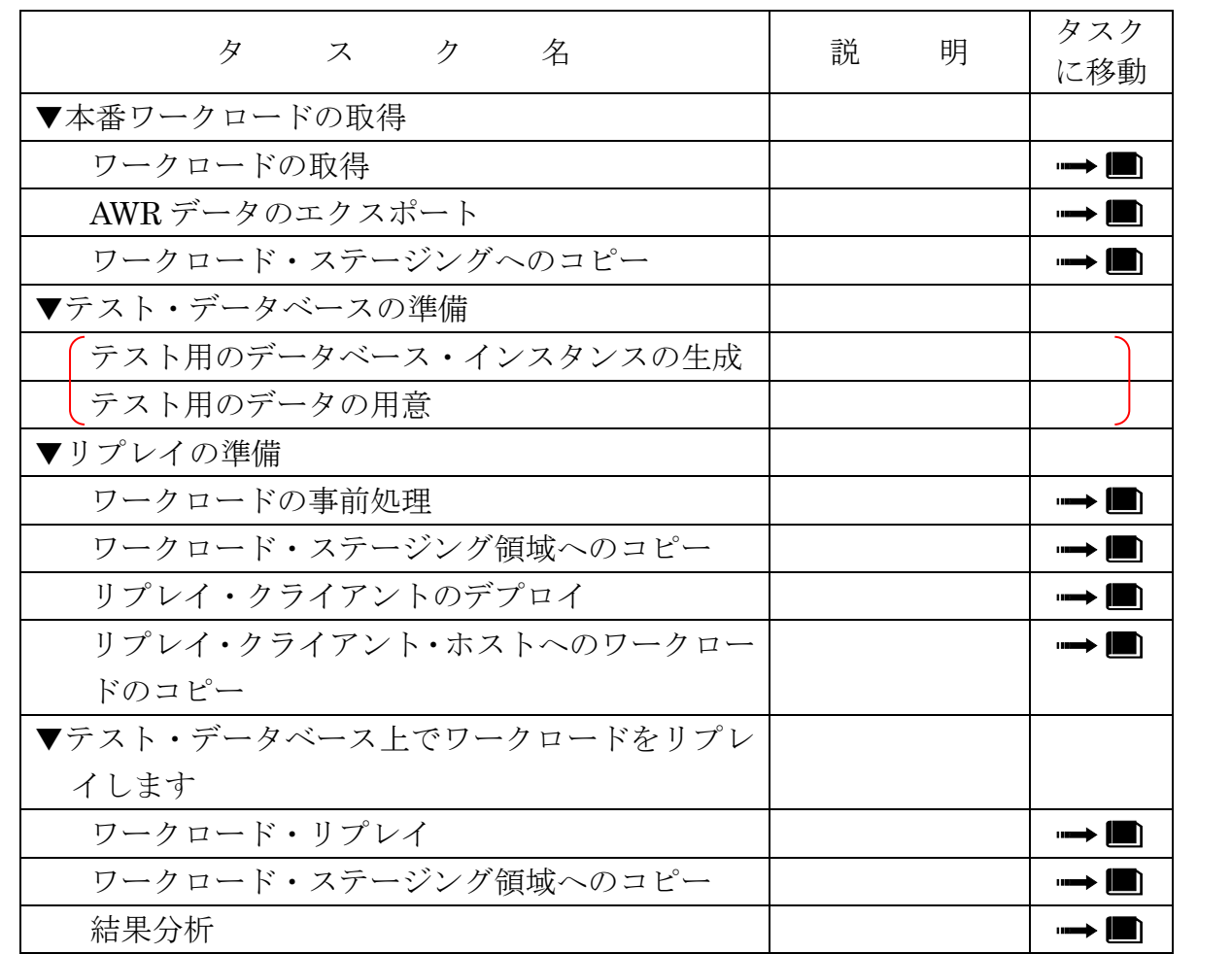

アクティブな取得とリプレイ

ワークロードの取得履歴

# 1.DB Replay を使用して、本番システムで実行されているすべての SQL 処 理を収集する

- 1 1 ワークロード・ファイルに保存(ワークロードのキャプチャ)
- 1-1-1.「ワークロードの取得」タスクに移動する DB Replay を実行するためのタスクリストが表示されたら、 •「▼本番ワークロードの取得」 → 「ワークロードの取得」の右側「タスクに移
	- 動」のマークをクリックする

Oracle インスタンス名

Oracle データベース▼ パフォーマンス▼ 可用性▼ スキーマ▼ 管理▼

データベース・リプレイ

タスクリスト

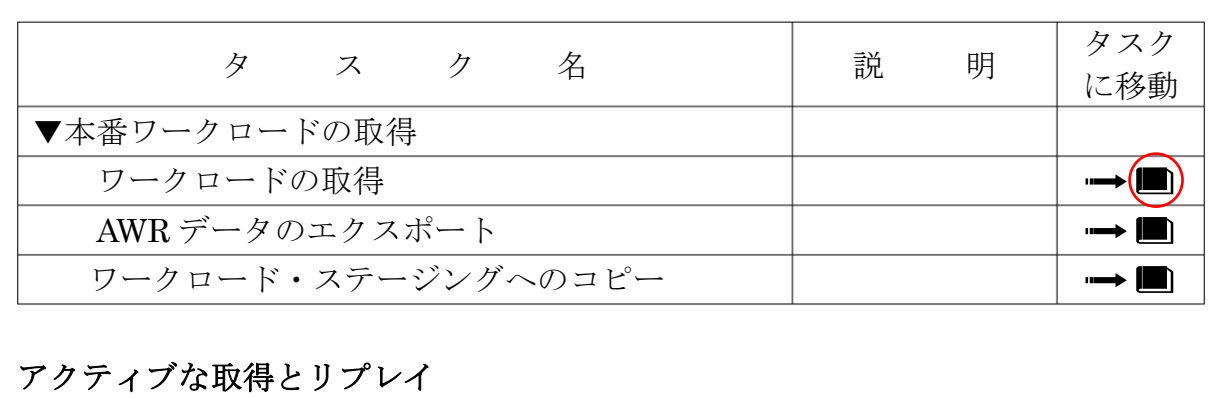

ワークロードの取得履歴

1-1-2.前提条件を確認する 前提条件を確認し、必要な項目のチェックボックスにチェックを入れ、次へを

クリックする

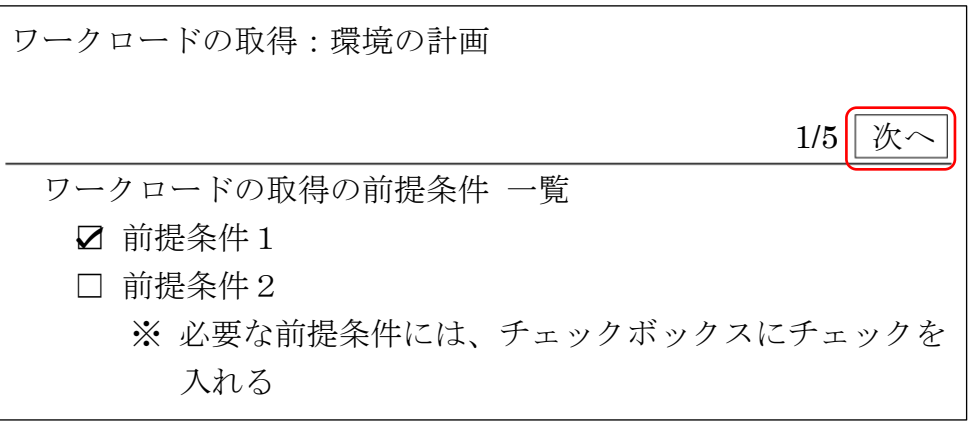

1-1-3.キャプチャするセッションを選択する キャプチャする対象のフィルタ条件を設定する フィルタモードは、除外または、包含のどちらかを選んでキャプチャするセッシ ョンの SQL 文対象を限定する

次へ をクリックする

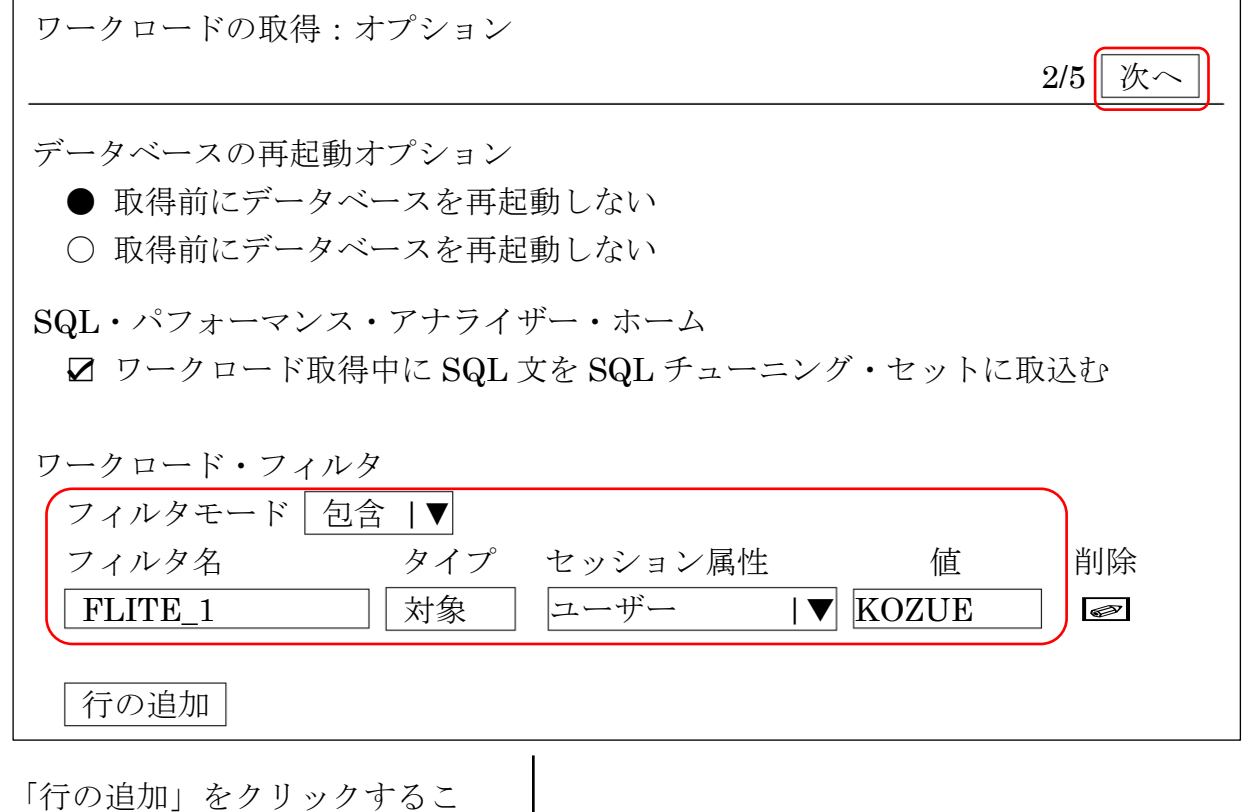

とで、フィルタする条件を追加 することができる

1-1-4.キャプチャ名と格納先を設定する ワークロードの取得名に任意の名前を指定し、ワークロードキャプチャファイル を格納するディレクトリ (出力先) を指定して、 次へ をクリックする ※ ここで指定するディレクトリは空でなければならない

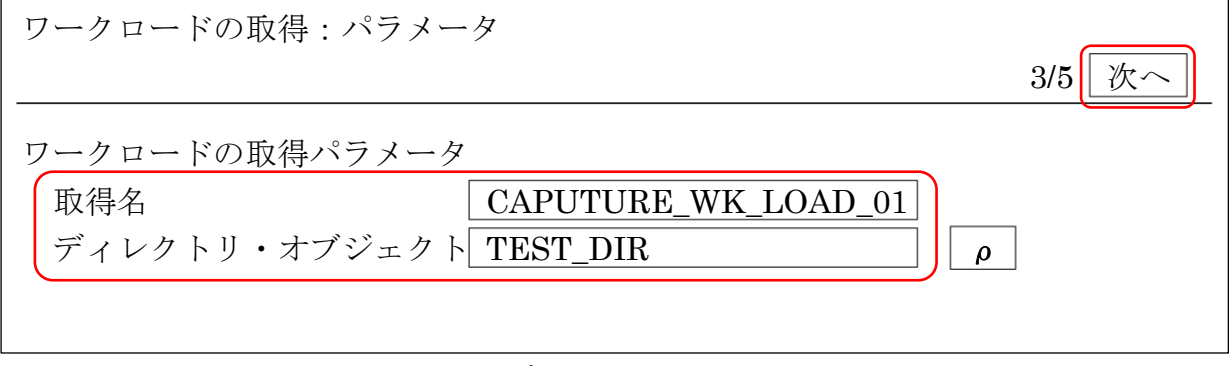

1-1-5.開始時間と取得期間を設定する

![](_page_7_Picture_172.jpeg)

これで、タスクが発行される

発行されたタスクが終了すると、ワークロードされたファイルと実行統計に 関する AWR データ(スナップショット)が作成されます

ワークロード・ファイルは、指定したディレクトリ・オブジェクトに保存さ れる

AWRデータ (スナップショット)は、Oracle システムで環境設定している 出力先に保存される

(なので、AWR データは、この後行う1‐2 のエクスポート作業が必要である)

1 - 2 AWR (自動ワークロード・リポジトリ) データのエクスポート

この操作は、1-1 でキャプチャしたワークロードに対応して作成された AWR デ ータ(スナップショット)のファイルをエクスポートする

1-2-1.AWR データのエクスポート

・「パフォーマンス▼」 → 「データベース・リプレイ」 DB Replay の画面の下に、ワークロードの取得履歴が表示される 対象のキャプチャのステータスが「完了」であることを確認した上で選択し、 AWR データのエクスポートをクリックする。

![](_page_8_Picture_190.jpeg)

これで、タスクが発行される

発行されたタスクが終了すると、実行統計に関する AWR データ (スナップシ ョット)が、指定したディレクトリ・オブジェクトにエクスポートされる エクスポートを開始すると、確認として「ジョブ表示」画面へのリンクが表示 される このリンクをクリックすることで、AWR エクスポートのジョブの進捗状況が 確認できる Oracle インスタンス名 Oracle データベース▼ パフォーマンス▼ 可用性▼ スキーマ▼ 管理▼ ■ 確認 AWR データをエクスポートするジョブ JOB\_WK\_LOAD\_CAP\_01 がデータ ベース・スケジューラに登録されました -{ジョブの表示 | タスクリスト タ ス ク 名 プ 説 明 タスク に移動 ▼本番ワークロードの取得 ▼テスト・データベースの準備 アクティブな取得とリプレイ ワークロードの取得履歴 ジョブ 画面 AWR エクスポートのジョブの進捗状況が表示される 「完了」になっていれば、AWR のエクスポートは完了です

## 1 - 3 キャプチャしたワークロード・ファイルをテスト環境に集積(コピ ー)

### RAC 環境で複数のデータベース・サーバーでクラスタ構成となっている環境では、 キャプチャファイルが SQL 実行をした DB サーバーごとに分かれて取得される

この DB サーバーごとに分かれたキャプチャファイルを、FTP アプリや COPY コ マンドを使って1つのフォルダに集める

### 2.テスト・データベースの準備

SQL 処理を再現して、負荷テストを実施するためには、テスト用のデータベース が必要となる

そのためには、ワークロードの内容の SQL 文を処理するためのデータベースが 必要となる

2‐1 テスト用のデータベース・インスタンスの生成

ワークロードを実行するためのオラクル・インスタンスを作成する 作成は、DataBase Configration Assistant ツールを使って行う

#### 2‐2 テスト用のデータの用意

ワークロードの内容の SQL 文を処理するためには、データが必要となる UPDATE や DELETE の対象となるレコードがないと、Data not found となっ

てしまう

データを用意する方法は、ワークロード採取前の状態のデータベースを Data Pump ツールなどを使ってバックアップしておく

そして、そのバックアップ・データを Data Pump ツールなどを使ってリストア する

### 3.Database ワークロードのリプレイ前の事前処理の実施する

3‐1 キャプチャしたワークロード・ファイルを事前処理済ワークロー ド・ファイル(リプレイファイル)への変換

コピーしたキャプチャファイルを元に、SQL の再実行が可能となるリプレイ可能 形式のフォーマットに変換します

(ここでは変換されたファイルを便宜的にリプレイファイルと呼びます)。

### ※ 事前処理は、キャプチャしたサーバーと同一の D/B バージョンのサーバーで 実行する必要がある

リプレイをテストするサーバーが異なるバージョンの Oracle の場合には、キ ャプチャを行ったサーバーで、事前処理済ワークロード・ファイル(リプレイ ファイル)への変換を行う

RAC 環境でキャプチャした場合は、全インスタンスで生成されたキャプチャ ファイルを一箇所に集め、リプレイファイルに変換します (1-3 で実施)

リプレイファイルは何度でも実行可能です

複数トランザクション処理の SQL 処理を取得するために、キャプチャ採取の 時間帯を複数に分けて取得した場合には、事前処理済ワークロード(リプレイ ファイル)が別々のフォルダに分かれて作成される

この3-1. の操作は取得したワークロードごとに1回実行することになる

3-1-0.「データベース・リプレイ」画面の表示

・「パフォーマンス▼」 → 「データベース・リプレイ」

[設定▼][ヘルプ▼][ユーザー][ログアウト]

Oracle Enterprise Manager Cloud Control 13 [グリッド▼][Enterprise▼][ターゲット▼][お気に入り▼][履歴▼]

Oracle インスタンス [Oracle データベース▼][パフォーマンス▼][可用性▼][スキーマ▼][管理▼] 3-1-1.「ワークロードの事前処理」タスク画面に移動

DB Replay を実行するためのタスクリストが表示されたら、

「▼リプレイの準備」 → 「ワークロードの事前処理」の右側「タスクに移動」 のマークをクリックする

Oracle インスタンス名

Oracle データベース▼ パフォーマンス▼ 可用性▼ スキーマ▼ 管理▼

タスクリスト

![](_page_12_Picture_165.jpeg)

$$
\downarrow
$$

3-1-2. キャプチャを単一ディレクトリに集める

事前処理を行うためには、キャプチャが単一のディレクトリに格納されている 必要がある

手順の1 - 3 で、RAC データベース環境で別々の場所に保存されたキャプチャ を、一つのディレクトリに集めたかを再度確認すること

一つのディレクトリに準備できている状態で、「このホストの既存のワークロー ド・ディレクトリを使用します。」を選択して、 | 次へ をクリックする

取得されたワークロードの前処理:ワークロードの検索

 $1/5$  | 次へ

○ ワークロード・ディレクトリを別のホストからこのホストにコピーします ● このホストの既存のワークロード・ディレクトリを使用します

3-1-3.ワークロードのコピー

手順 2/5 に当たる「ワークロードのコピー」画面は、「このホストのワークロー ド・ディレクトリを使用する」を選択した場合には、表示されない

3-1-4.ディレクトリ・オブジェクトを選択する

取得済ワークロードが入っているディレクトリ・オブジェクト(入力元、出力 先)を選択して、 次へ をクリックする

![](_page_13_Figure_2.jpeg)

3-1-5.ジョブ名と開始時間を指定してジョブを発行する。 事前処理のジョブ名に任意の名前を指定し、開始時間を指定して、「次へ」をクリ ックする。

![](_page_13_Picture_159.jpeg)

入力した内容を確認します

事前処理を行う環境が、が、「ワークロードをキャプチャした環境と同じ DB バ ージョンの環境であることの確認を促す」注意メッセージが表示される。

発行 をクリックして事前処理(リプレイ可能形式のフォーマットに変換)を開 始させます

(即時でない場合はスケジューリングされます)

取得されたワークロードの前処理:確認

 $5/5$  発行

ワークロードをキャプチャした DB と同一のバージョン環境で、ワークロードをリ プレイする場合のみ続行してください

「指定したジョブ条件が表示されている」

3-1-6.リプレイ事前処理のジョブステータスを確認する。 ジョブが正常に作成されたというメッセージを確認した上で、「ジョブの表示」の リンクをクリックしてリプレイ事前処理のジョブステータスを確認します。 ジョブのステータスがすべて「成功」となっていてジョブが終了していれば、リ プレイの事前処理は完了です。

Oracle インスタンス名 Oracle データベース▼ パフォーマンス▼ 可用性▼ スキーマ▼ 管理▼

■ 確認

ワークロードの準備ジョブ JOB\_PREPROCESS\_01 は正常に作成されました | ジョブの表示 |

タスクリスト

![](_page_14_Picture_162.jpeg)

アクティブな取得とリプレイ

ワークロードの取得履歴

ジョブ 画面

ワークロードの事前処理のジョブの進捗状況が表示される 「完了」になっていれば、事前処理済ワークロードが作成されたことになる

※ 作成されるリプレイファイル (事前処理済ワークロード) は、入力元となった ワークロードと同一のディレクトリ・オブジェクトの中に作成される

ディレクトリ・オブジェクトは、3-1-4.で指定している

3-2 分散している事前処理済ワークロード・ファイル(リプレイファイ ル)をテスト環境への集積(コピー)

複数トランザクション処理の SQL 処理を取得するために、キャプチャ採取の 時間帯を複数に分けて取得した場合には、事前処理済ワークロード(リプレイフ ァイル)が別々のフォルダに分かれて作成されていることになる

よって、事前処理済ワークロード・ファイルの作成である3-1. の操作は取得 したワークロードごとに1回実行することになる

3-1. の操作を複数回行った場合には、ディレクトリ・オブジェクトのパスに 作成された取得済ワークロードとリプレイファイル(事前処理済ワークロード・ ファイル)を、ディレクトリおよびファイル構成をそのままにして、FTP アプリ や COPY コマンドを使って1つのフォルダに集める

※ 格納先に使用するディレクトリ・オブジェクトのパスには、コピーしてきた ディレクトリおよびファイル以外は置かないこと

なお、ファイルが集められたフォルダは、リプレイを行う時にテスト用 Oracle インスタンスからアクセスが可能なことが、必要である

3‐3 リプレイ・クライアントへの必要なアプリケーションのインストー ル

これについては、「Oracle Database Real Application Testing ユーザーズ・ガ イド」、および「Oracle Database Testing ガイド」を参照のこと

3‐4 リプレイ・クライアントへ事前処理済ワークロード・ファイル(リ プレイファイル)をコピー

リプレイファイルは、リプレイ・クライアントからも読み込まれて使われるの で、リプレイ・クライアントからアクセス可能なフォルダへコピーしておく

- 4. Database ワークロードのリプレイと評価
	- 4‐1 リプレイ・クライアントにリプレイファイルを読み込ませて、リク エストを DB サーバーへ送信することで、再現実行(リプレイ)さ せる
		- 取得済ワークロードとリプレイファイル(事前処理済ワークロード・ファイル)は、 テスト環境用の D/B サーバーとリプレイ・クライアントのディレクトリに配置する (前ページ 3-4.のとおり)
		- ・リプレイする動作は、リプレイ・クライアントのタスク処理において実行する ※ リプレイ・クライアントとは、3-6.で D/B サーバー内に作成する仮想クライア ント端末である
		- ・クライアントでの指示は D/B サーバーの1つのスレッドで実行されるが、1プロセ スで複数並列度 (D/B 側の内部トランザクション)の SQL 処理が再現される 但し、負荷が大きい場合には、必要に応じてクライアントを複数起動する
	- ⇒これにより、リプレイ・クライアントがリプレイファイルを読み込んで、リクエス トを DB サーバーに送信することで、本番環境でキャプチャしたワークロードが再 現実行(リプレイ)される

4-1-1.「ワークロード・リプレイ」タスクに移動する

・「パフォーマンス▼」 → 「データベース・リプレイ」

[設定▼][ヘルプ▼][ユーザー][ログアウト] Oracle Enterprise Manager Cloud Control 13 [グリッド▼][Enterprise▼][ターゲット▼][お気に入り▼][履歴▼] Oracle インスタンス [Oracle データベース▼][パフォーマンス▼][可用性▼][スキーマ▼][管理▼]  $\bullet$  $\bullet$ データベース・リプレイ  $\bullet$ 

DB Replay を実行するためのタスクリストが表示されたら、

「▼テスト・データベース上でワークロードをリプレイします」 → 「ワークロ ード・リプレイ」の右側「タスクに移動」のマークをクリックする

Oracle インスタンス名 Oracle データベース▼ パフォーマンス▼ 可用性▼ スキーマ▼ 管理▼ タスクリスト タ ス ク 名 | 説 明 タスク に移動 ▼本番ワークロードの取得 ▼テスト・データベースの準備 ▼リプレイの準備 ▼テスト・データベース上でワークロードをリプレイ します ワークロード・リプレイ ワークロード・ステージング領域への

4-1-2.ワークロードがテスト環境の単一ディレクトリにあるか確認する

リプレイを実施する目的のデータベースターゲットに間違いがないことを確認 するメッセージが表示されるので、対象環境(実行しようとしている Oracle D/B インスタンス)を確認し、取得済みワークロードおよび事前処理が一つのアクセ ス可能なディレクトリに準備できていることを確認する

この状態で、「このホストの既存のワークロード・ディレクトリを使用します。」 を選択して、 | 次へ | をクリックする。

ワークロード・リプレイ:ワークロードの検索

― 情報 ―

リプレイは、テスト・データベースに対して実行する必要があります。

現在のデータベースターゲットが目的のテスト・データベースでない場合は、「取 消」をクリックして、テスト・データベースターゲットを選択してからリプレイ設 定を続行してください

1/8 次へ

○ ワークロード・ディレクトリを別のホストからこのホストにコピーします ● このホストの既存のワークロード・ディレクトリを使用します

4-1-3.ワークロードのコピー

手順 2/8 に当たる「ワークロードのコピー」画面は、「このホストのワークロー ド・ディレクトリを使用する」を選択した場合には、表示されない

4-1-3.ディレクトリ・オブジェクトを選択する

コピーしてきた事前処理済ワークロードを含むディレクトリ・オブジェクトを選 択して、 次へ をクリックする。

![](_page_18_Picture_131.jpeg)

4-1-4.リプレイ名を設定する

![](_page_19_Picture_152.jpeg)

4-1-5.パラメータを設定する

「接続マッピング」タブで、リプレイデータベースへの接続設定の指定する 「リプレイ・パラメータ」タブで、リプレイ・パラメータを指定する 指定が終わったら、 次へ をクリックする

※ リプレイオプションについて

最初にリプレイオプションをデフォルトの状態でリプレイを行い、ベースラ インを確立した後に、リプレイを繰り返しながら、必要に応じてリプレイオ プションを調整すること

詳細およびパラメータについてはは、Oracle の現場を効率化する 100 の技

![](_page_19_Picture_153.jpeg)

4-1-6.リプレイ・クライアントを構成する

リプレイ・クライアントは手動で開始することも可能であるが、Enterprise Manager を使用して自動的に開始させることが出来る リプレイ・クライアント・ホストの追加をクリックする

![](_page_20_Picture_140.jpeg)

これで、このホストが追加されて、元の 画面に戻る

リプレイ・クライアント・ホストに対して、構成情報を設定する

追加したリプレイ・クライアント・ホストが選択して、 構成 をクリックする

![](_page_21_Picture_169.jpeg)

これで、元の画面に戻る

対象リプレイ・クライアント・ホストの「構成済」項目が「はい」になっている ことを確認し、 次へ をクリックする。

![](_page_22_Picture_120.jpeg)

※ クライアントからの接続が行われると、「実際のクライアント接続数」欄が カウントアップされる

4-1-7.ワークロード・リプレイを発行する

確認画面で、リプレイ内容を確認した上で、 | 発 行 をクリックする。 ここで「情報」として表示されているメッセージは、リプレイするテスト・デー タベースのOSのシステム時刻をキャプチャ開始時の実際の時刻に揃えること で、より正確にワークロードが再現できるということを説明

ワークロード・リプレイ:確認

8/8 発 行

時計の再設定に使用する時間:2017/02/22 14:31:00

クライアント接続

![](_page_23_Picture_161.jpeg)

ワークロード・リプレイが開始されると、その進捗がグラフで表示される 「取得」と書かれたグラフのうち青色の部分が既に実行されたリプレイ、灰色の 部分がキャプチャしたワークロードのうち、まだ実行されていない部分を示す

もしくは、

「パフォーマンス▼」→「データベース・リプレイ」→確認欄の「ジョブの表示」

![](_page_23_Figure_10.jpeg)

「取得」のグラフ上で、灰色(未リプレイ)がなくなり、ステータスが「完了」 になれば、リプレイは完了です。

上記グラフの例では 40 分の取得(キャプチャ)に対して、リプレイは 35 分程度 で完了したことがわかります。

4‐2 比較分析レポートを作成するための出力された統計実績情報のファ イルをテスト環境に集積 (コピー)

結果比較のためのレポートを出力させるためには、SQL 実行に関して出力され た AWR スナップショット等の統計実績情報は、1つのディレクトリ・オブジェ クトに集められていないといけない

1‐1 のワークロードの「キャプチャ時」と4‐1 の「リプレイ時」に作成され た AWR スナップショット等の統計実績情報が出力されたファイルを、FTP ア プリや COPY コマンドを使って1つのフォルダに集める

- 4‐3 1‐1 のワークロードの「キャプチャ時」と4‐1 の「リプレイ 時」の比較分析レポートを作成して、データベース処理への効果を 評価する
	- ・リプレイの期間比較レポート
	- ・期間比較 ADDM レポート
	- ・AWR の期間比較レポート
	- ・AWR レポート
- 4-3-1.「結果分析」のタスクに移動する
	- ・「パフォーマンス▼」 → 「データベース・リプレイ」

![](_page_24_Picture_196.jpeg)

DB Replay を実行するためのタスクリストが表示されたら、

・「▼テスト・データベース上でワークロードをリプレイします」→「結果分析」 の右側「タスクに移動」のマークをクリックする

Oracle インスタンス名

Oracle データベース▼ パフォーマンス▼ 可用性▼ スキーマ▼ 管理▼

タスクリスト

![](_page_25_Picture_188.jpeg)

4-3-2.ディレクトリ・オブジェクトを選択する

結果比較分析を行うためには、キャプチャ時のファイルと、リプレイ時のファ イルが単一のディレクトリに格納されている必要がある

別々の場所に格納している場合は、一つのディレクトリ・オブジェクトにファ イルを集める(4-2.で実施済)

準備ができたら該当のディレクトリ・オブジェクトを選択して、 続行 をクリ ックする

![](_page_25_Picture_189.jpeg)

4-3-3.レポートを作成する

比較する対象のキャプチャとリプレイを選択して、作成したい比較レポートの実 行のボタンをクリックすることで、レポートが作成されます。

結果分析 ▽サマリ リプレイ名 REPLAY\_NO\_01 取得名 CAPUTURE\_WK\_LOAD\_01 ステータス 完了 継続時間 01:00:00 ディレクトリ TEST DIR 開始時間 2017/02/23 11:15:00  $\overline{a}$ / 概要 \/ レポート\ ワークロード・リプレイのレポート レポートの実行 期間比較レポート 最初のワークロードの取得または、リプレイ | CAPUTURE WK LOAD▼ 2番目のワークロードの取得または、リプレイ REPLAY\_NO\_01 ▼ |リプレイの期間比較レポート|||期間比較 ADDM の実行|| |AWR の期間比較レポート| AWR レポート ワークロードの取得または、リプレイ REPLAY\_NO\_01 ▼ AWR レポートの実行

まずは、「リプレイの期間比較レポートの実行」で結果比較サマリを比較すること ※ リプレイの期間比較レポートは、DB time が短い場合には表示されま せん。

その後、詳細な差分について比較分析する

- ・AWR の期間比較レポートの実行
- ・期間比較 ADDM の実行

※ AWR データについて

1-2. のとおりキャプチャ時の実行統計に関する AWR データのエクスポート 行って情報ファイルを作成しておき、1-3.でそれをコピーしておく

# リプレイの期間比較レポート

![](_page_27_Picture_13.jpeg)

# 期間比較 ADDM レポート

![](_page_27_Picture_14.jpeg)

# AWR の期間比較レポート

![](_page_28_Picture_6.jpeg)